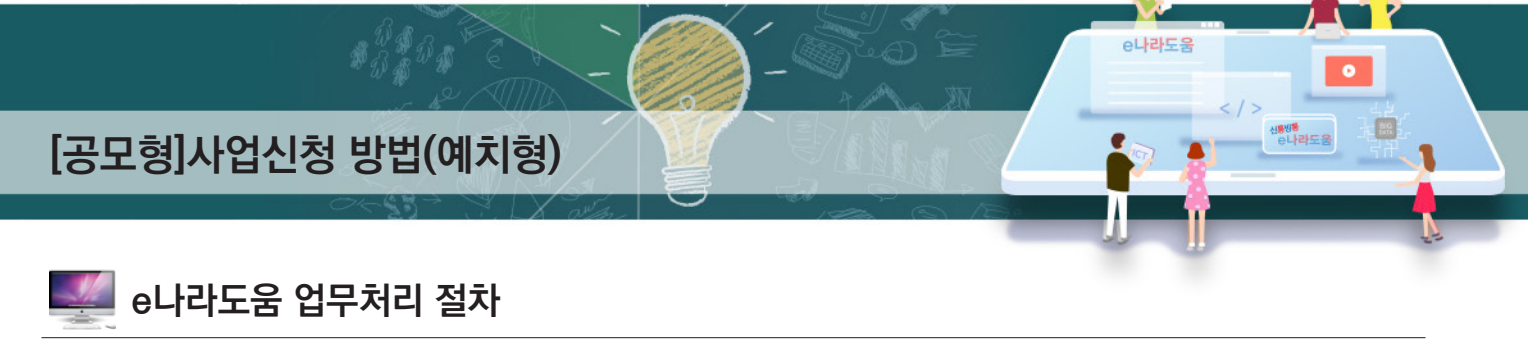

 $\bullet$ 

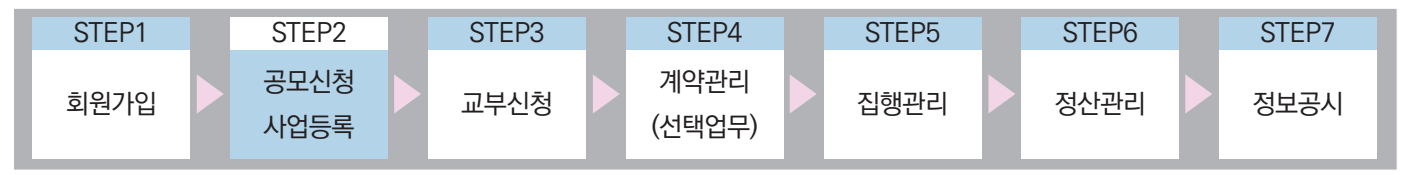

Ⅰ **공모사업 신청**

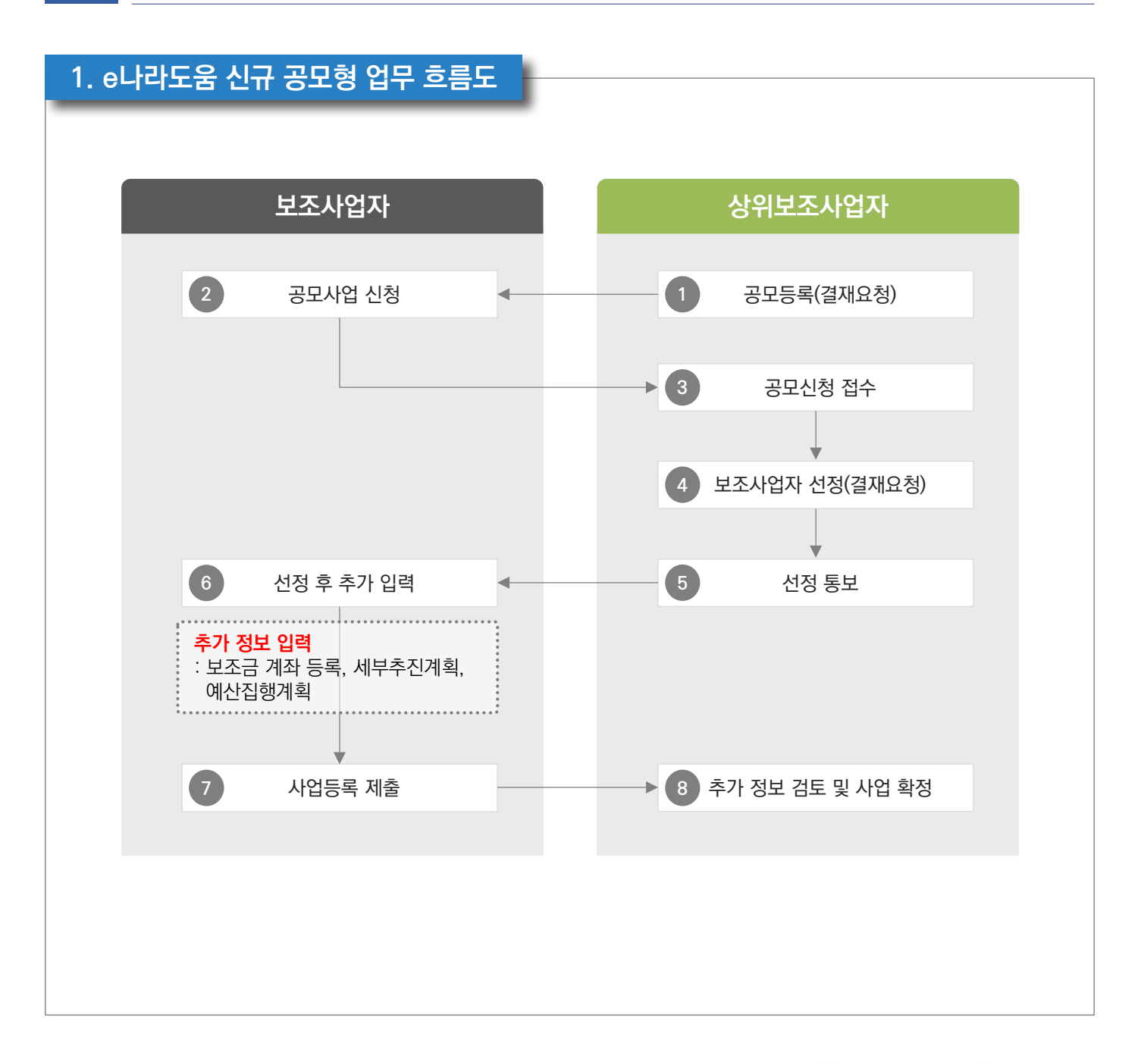

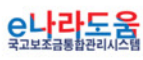

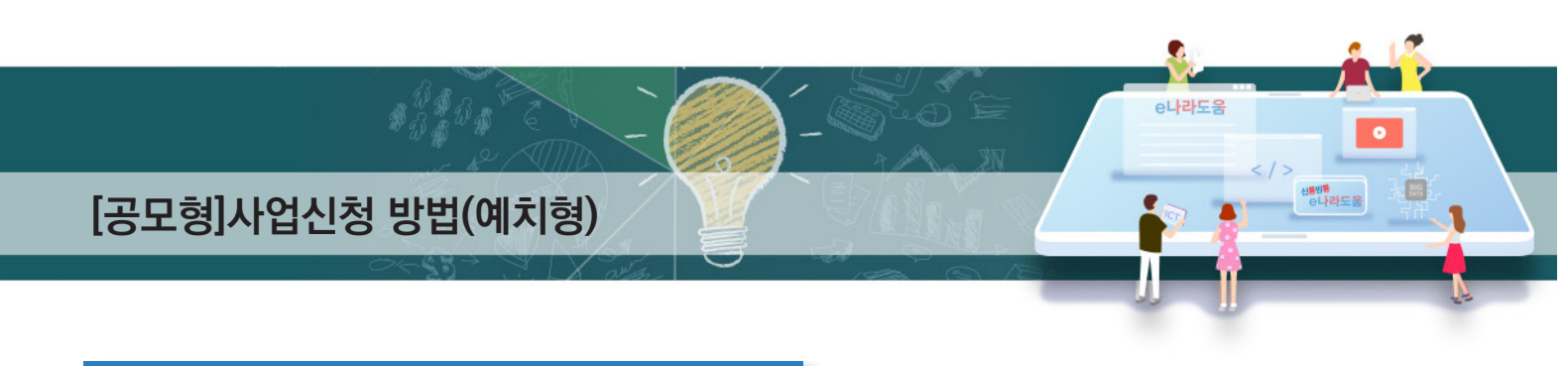

### **2. e나라도움 대민홈페이지 공모사업 신청 방법**

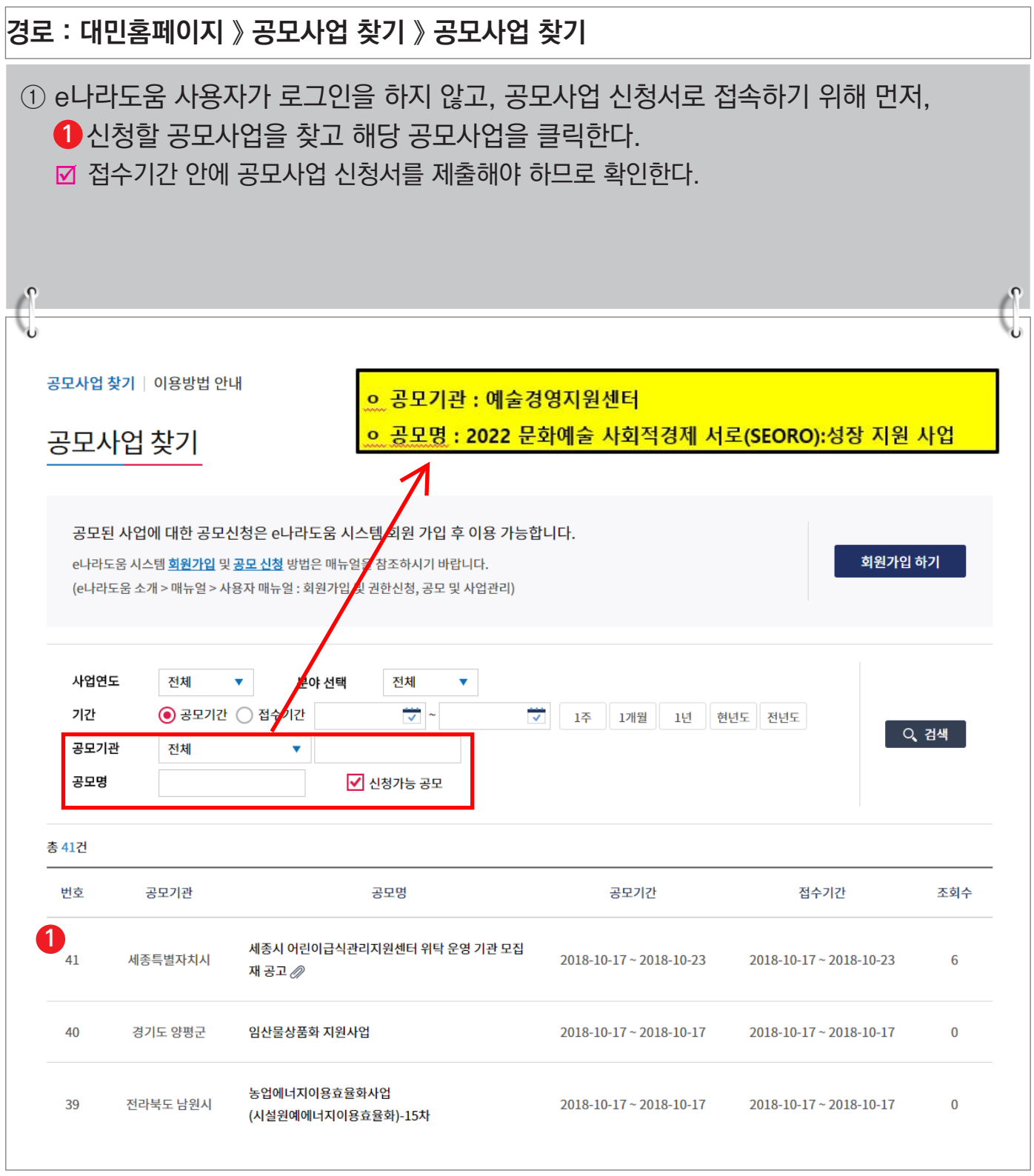

<mark>C나라도움</mark>

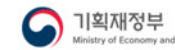

<sup>2</sup><br>2 한국재정정보원

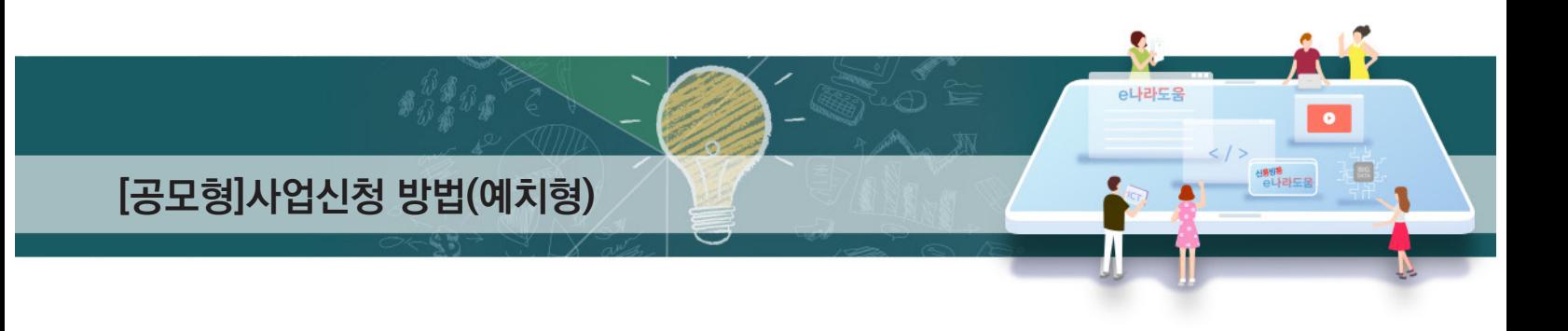

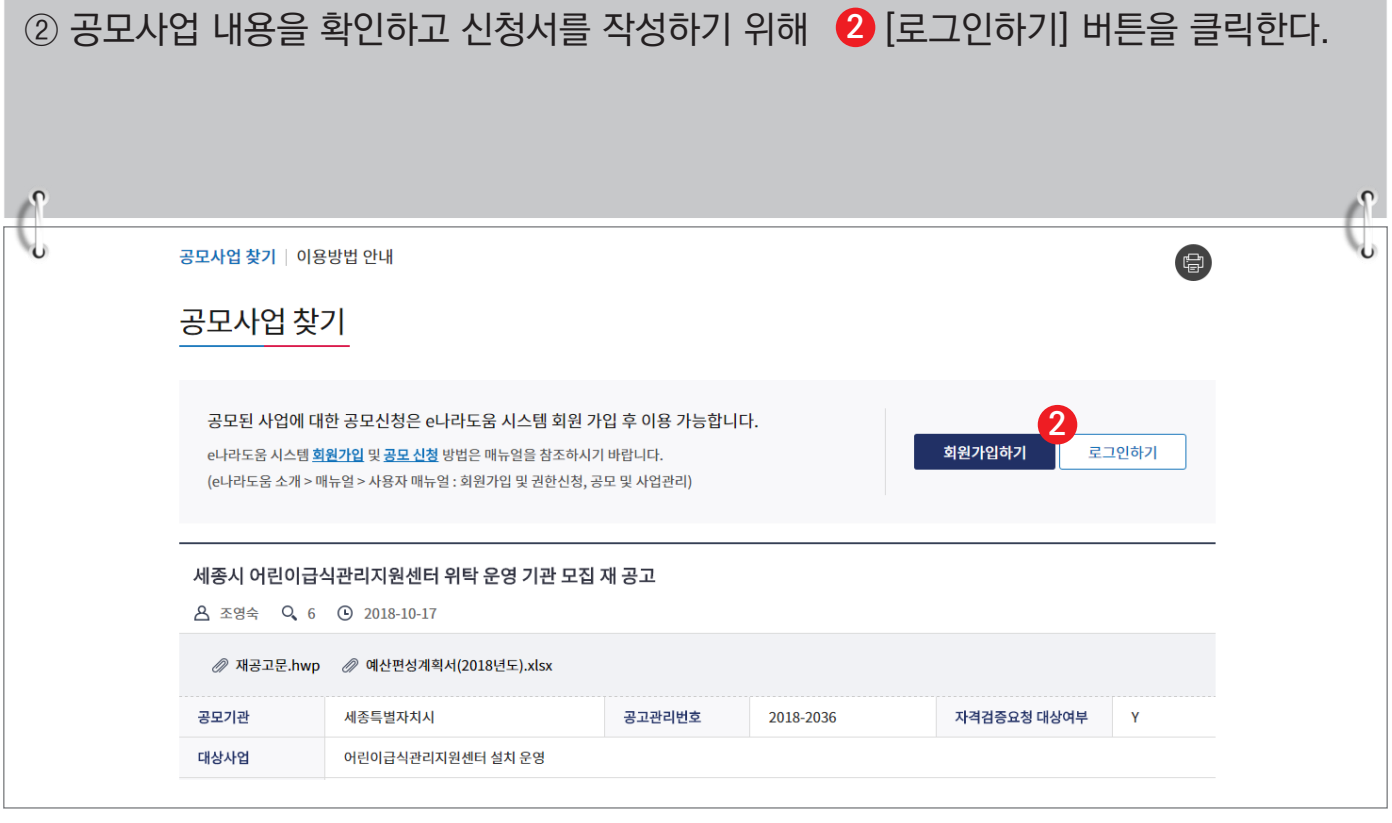

#### ③ e나라도움 로그인 화면에서 사용자의 아이디, 패스워드를 입력하고  ❸ [로그인] 버튼을 클릭한다.

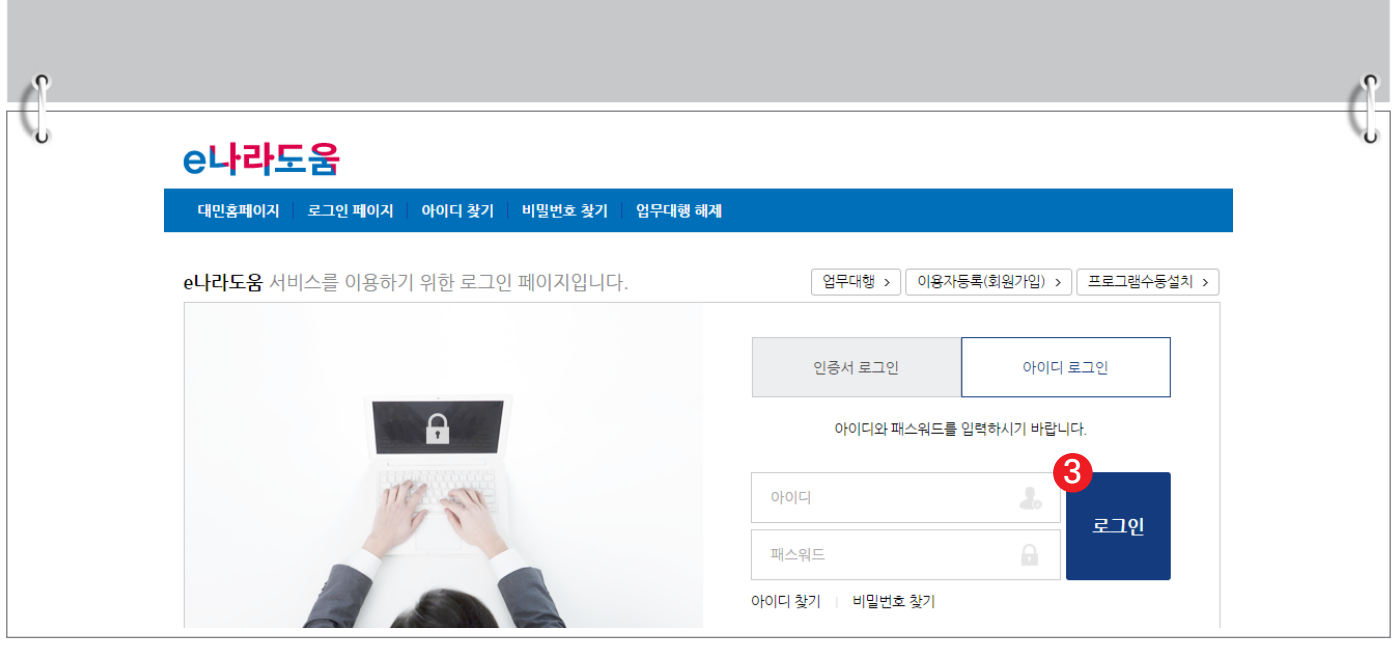

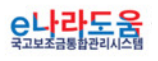

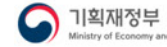

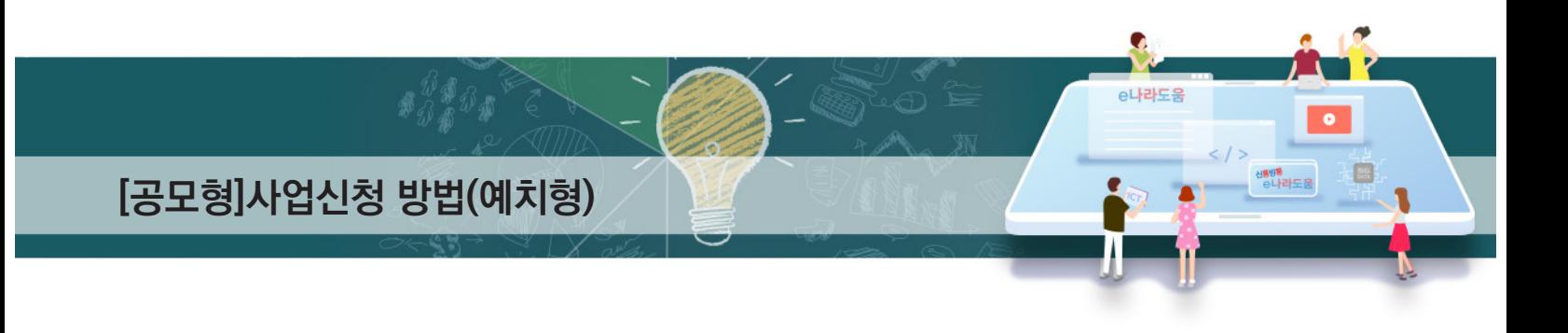

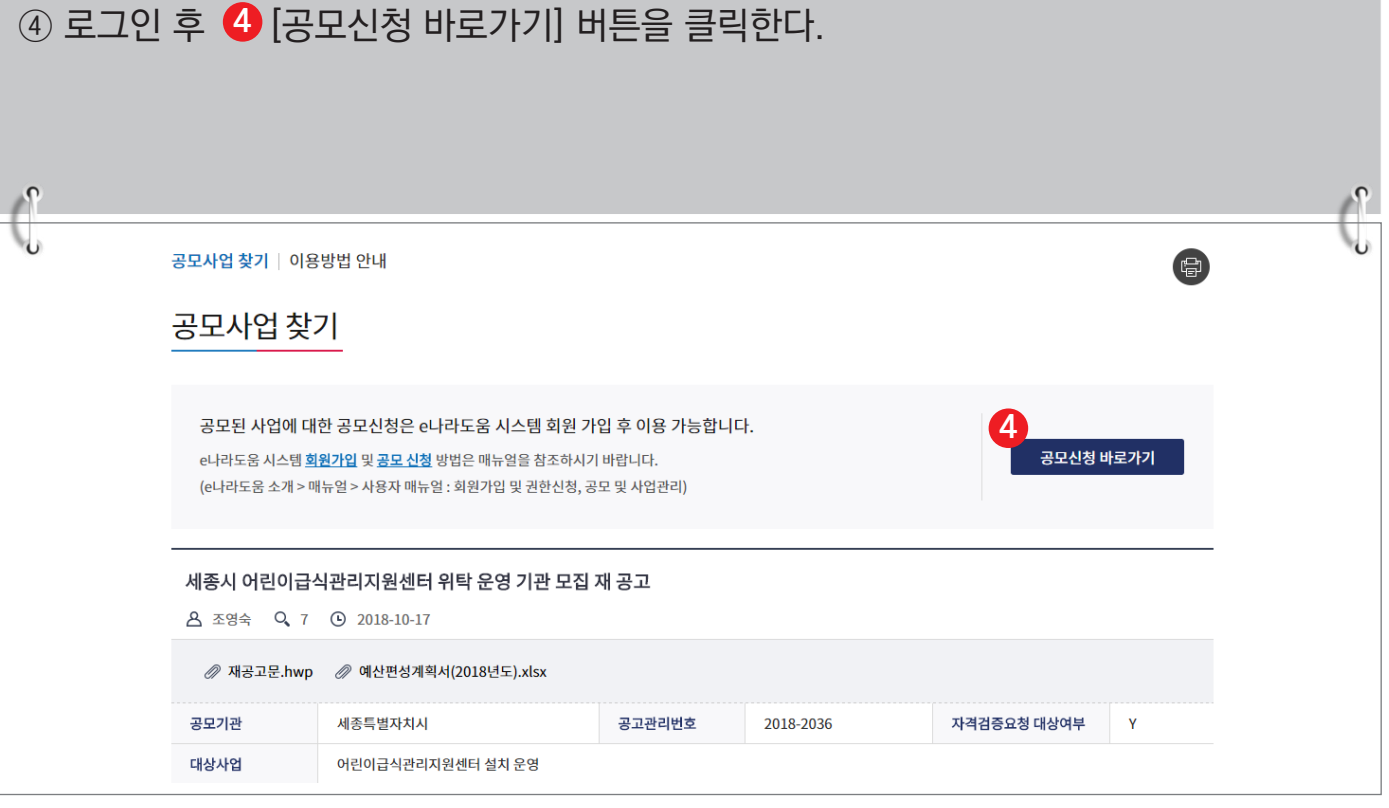

## ⑤ 바로 e나라도움 사업 신청서 화면으로 이동하여 <mark>⑤</mark> 신청서를 작성한다. 사업 신청서 작성 방법은 아래 내용을 참고한다.

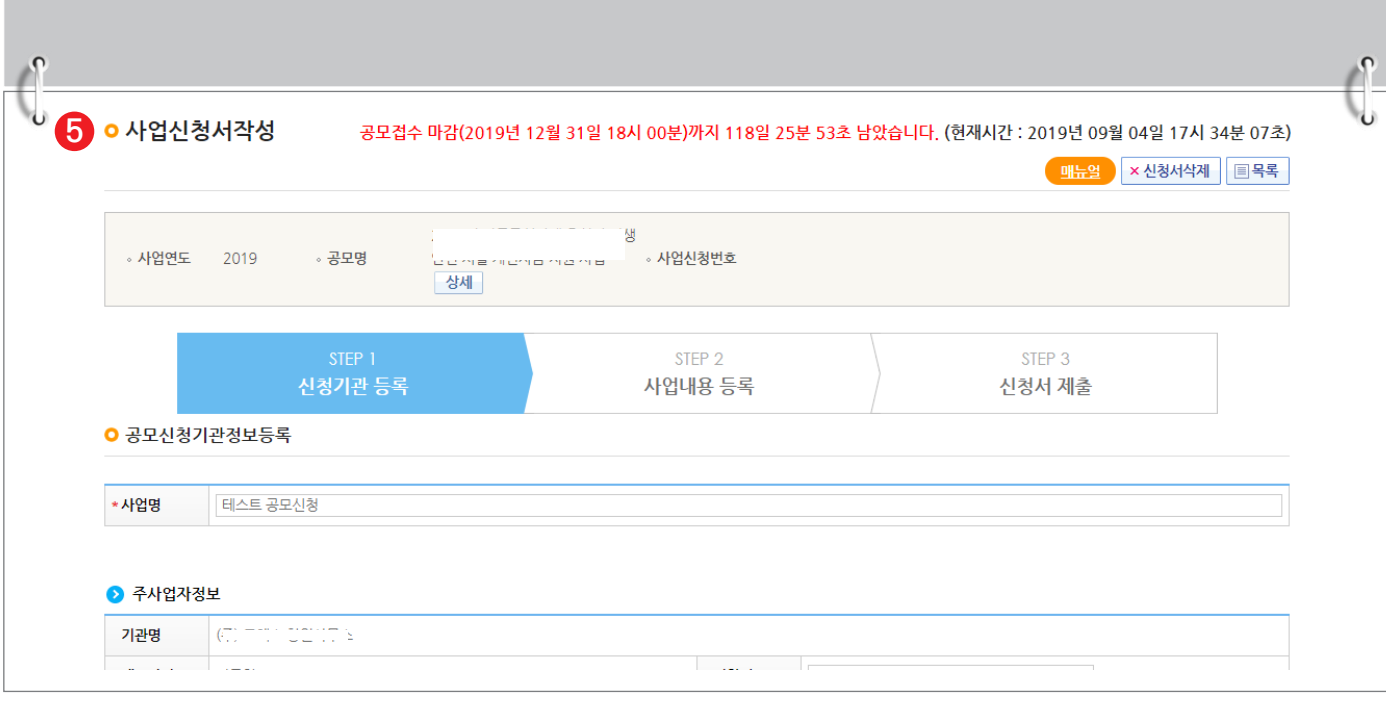

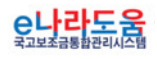

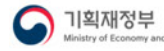

**AP 한국재정정보원** 

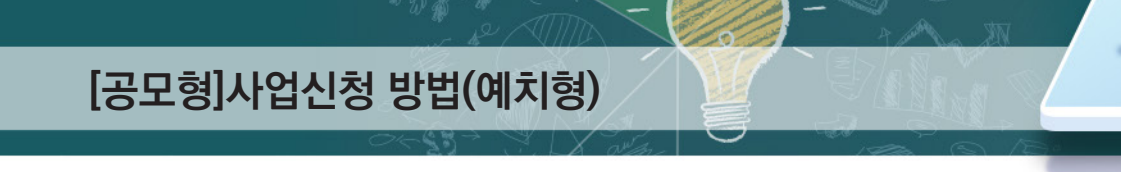

#### **3. e나라도움 신청서 작성 방법**

**1) 공모신청(보조사업자)**

**경로 : 사업수행관리 》 신청관리 》 사업신청관리 》 공모현황**

① 보조사업자는 e나라도움에 <mark>①</mark> 등록된 공모사업을 조회한 후, <mark>②</mark> 공모목록 항목의 공모사업을 선택하고 [신청서작성] 버튼을 클릭하여 [사업신청서작성] 화면으로 **3** 이동한다.

 $\bullet$ 

e나라도움

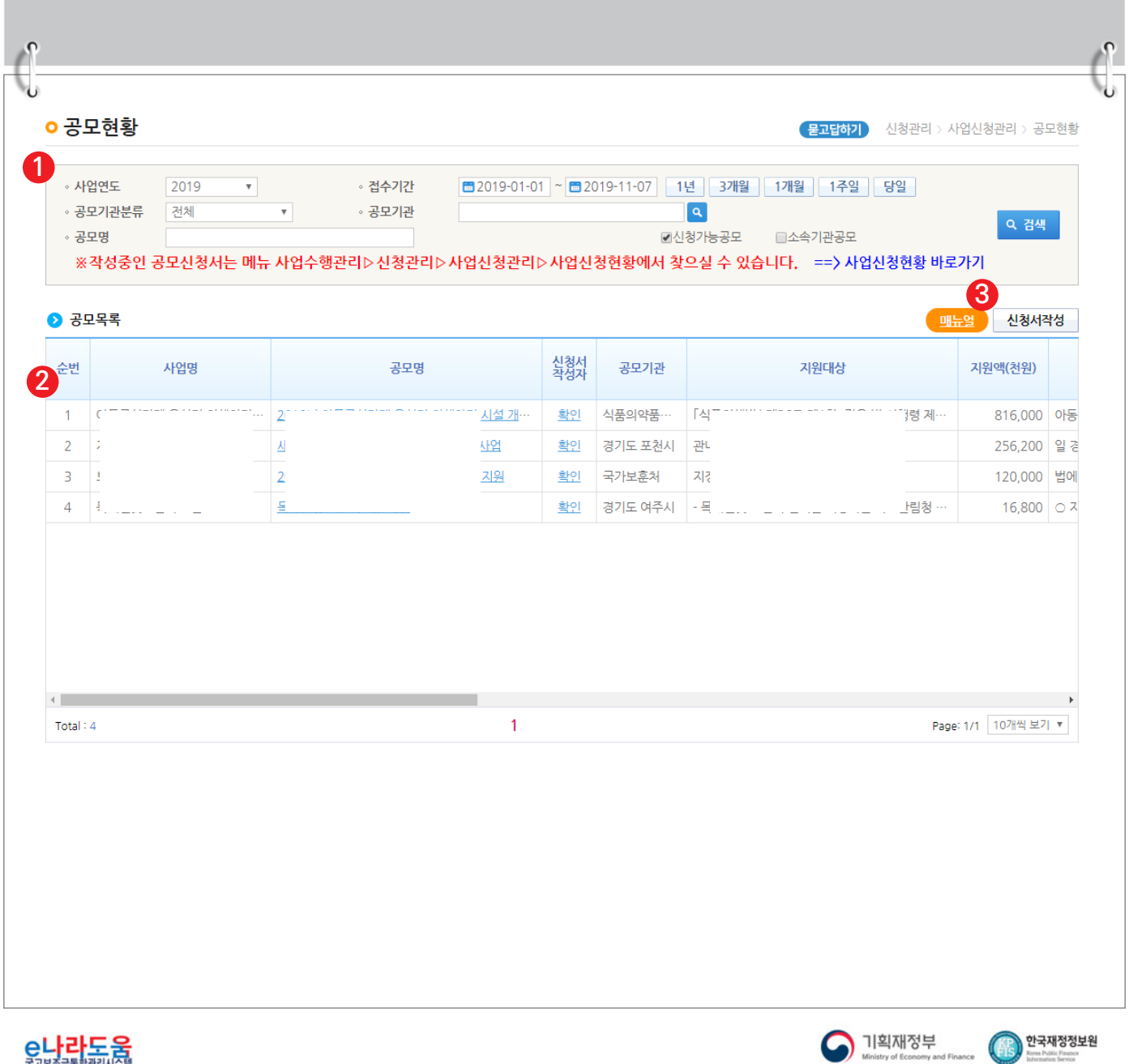

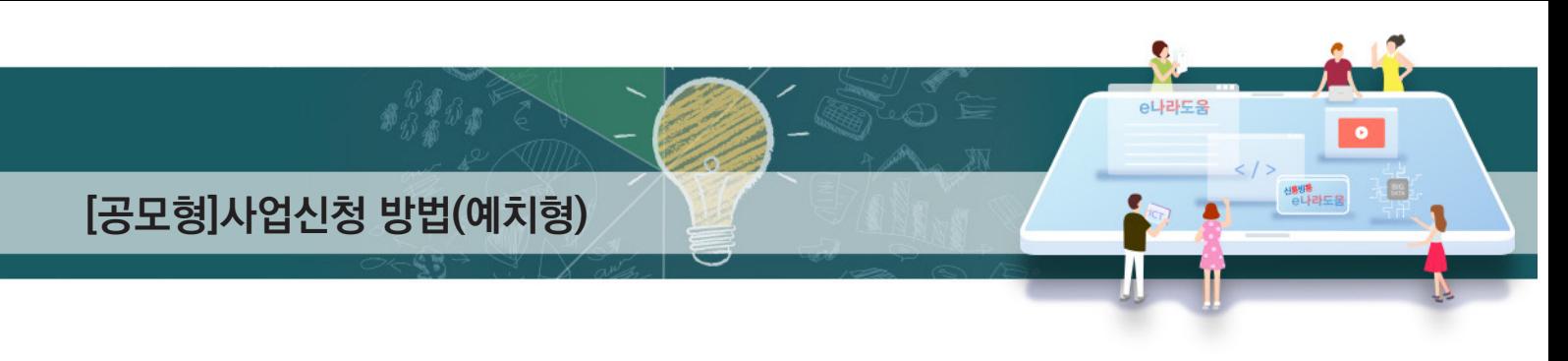

### **[STEP 1. 신청기관 등록]**

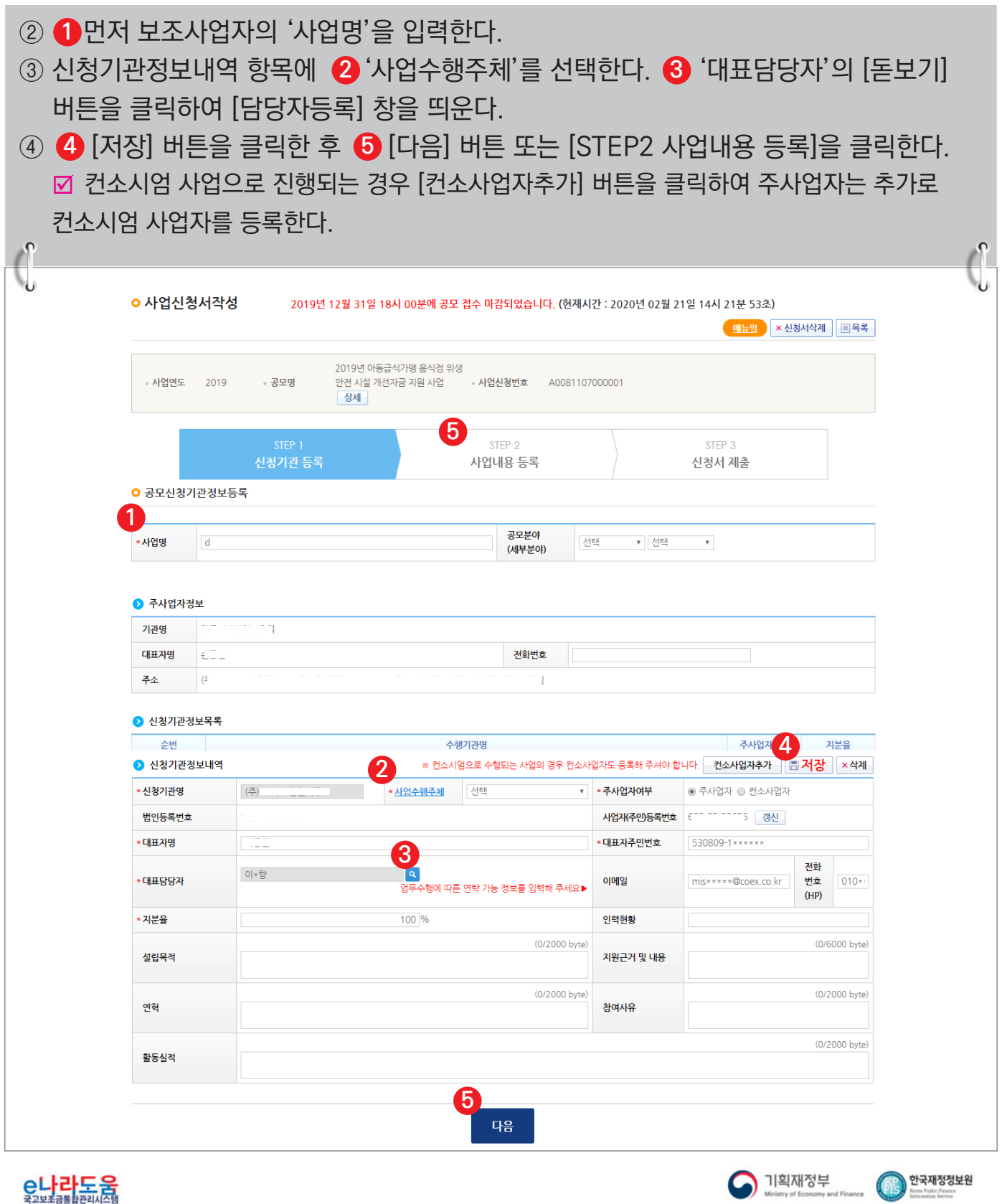

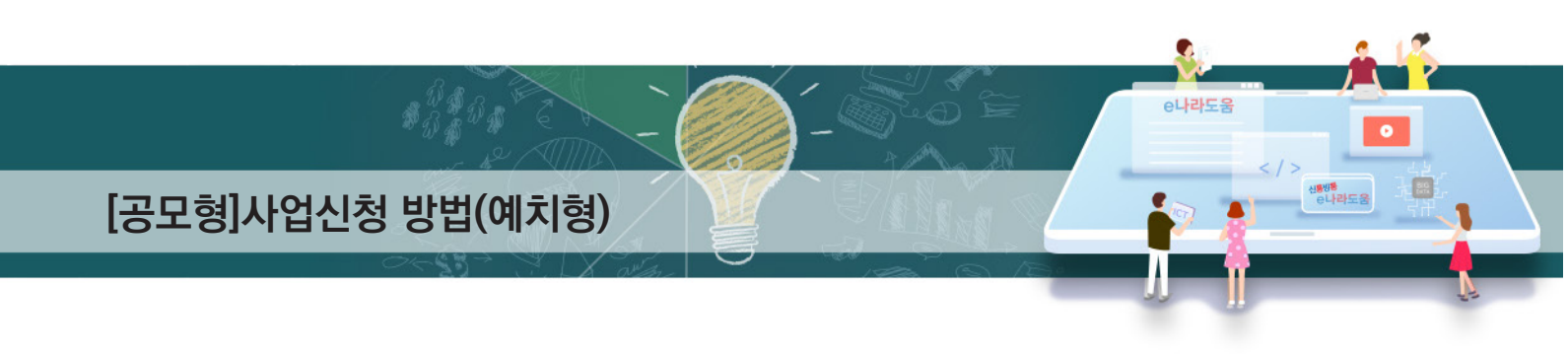

### **[담당자등록(팝업창)]**

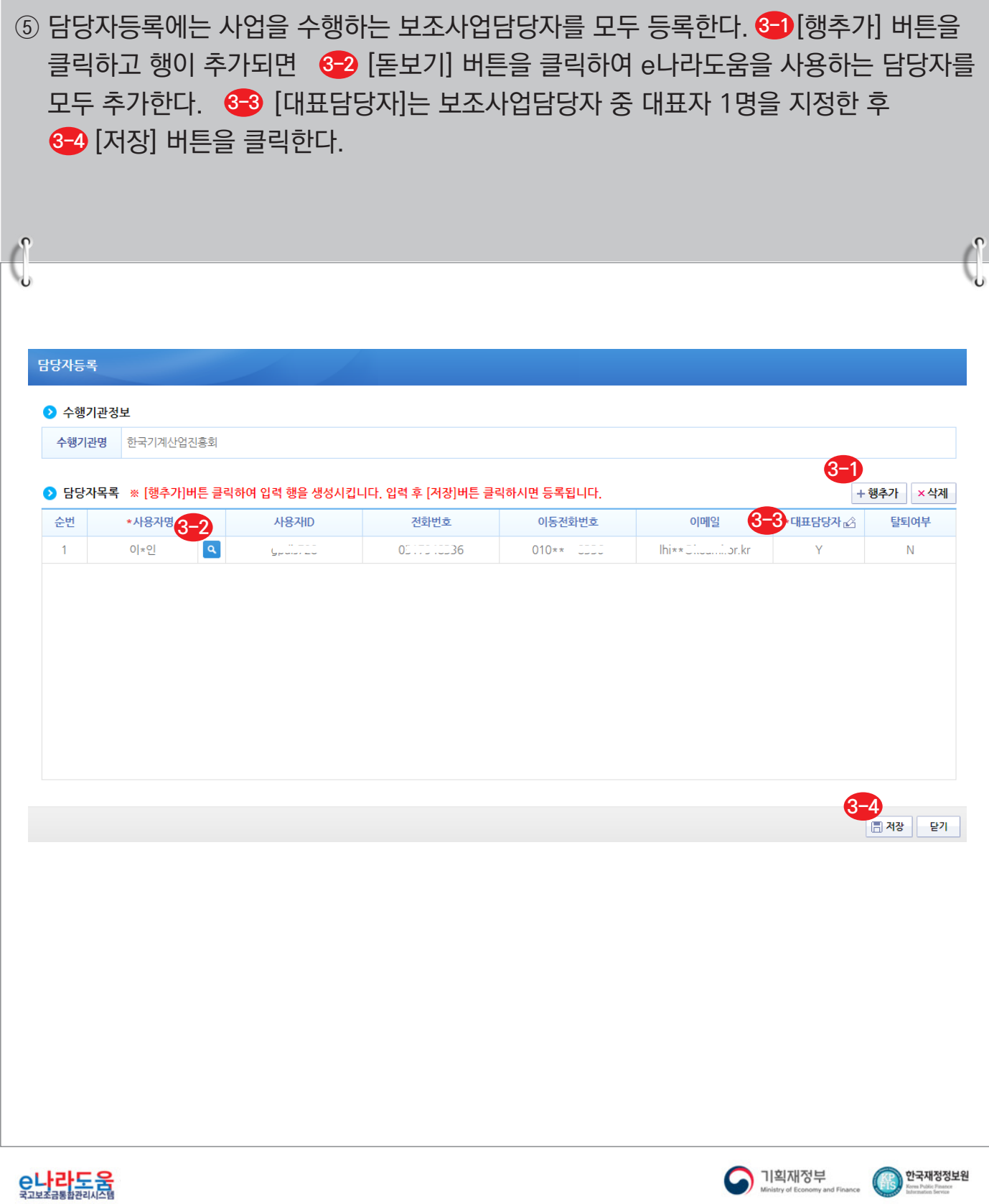

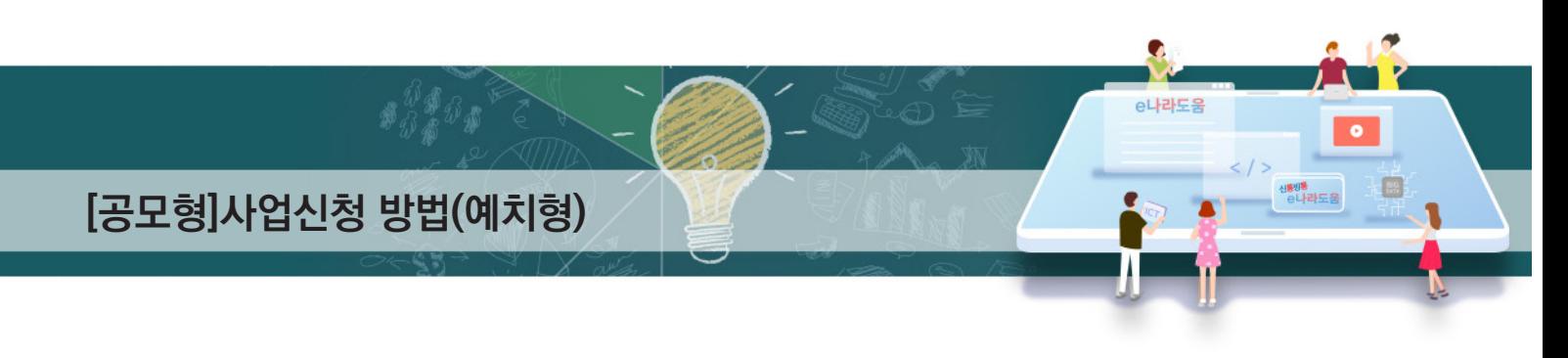

### **[STEP 2. 사업내용 등록 - 1]**

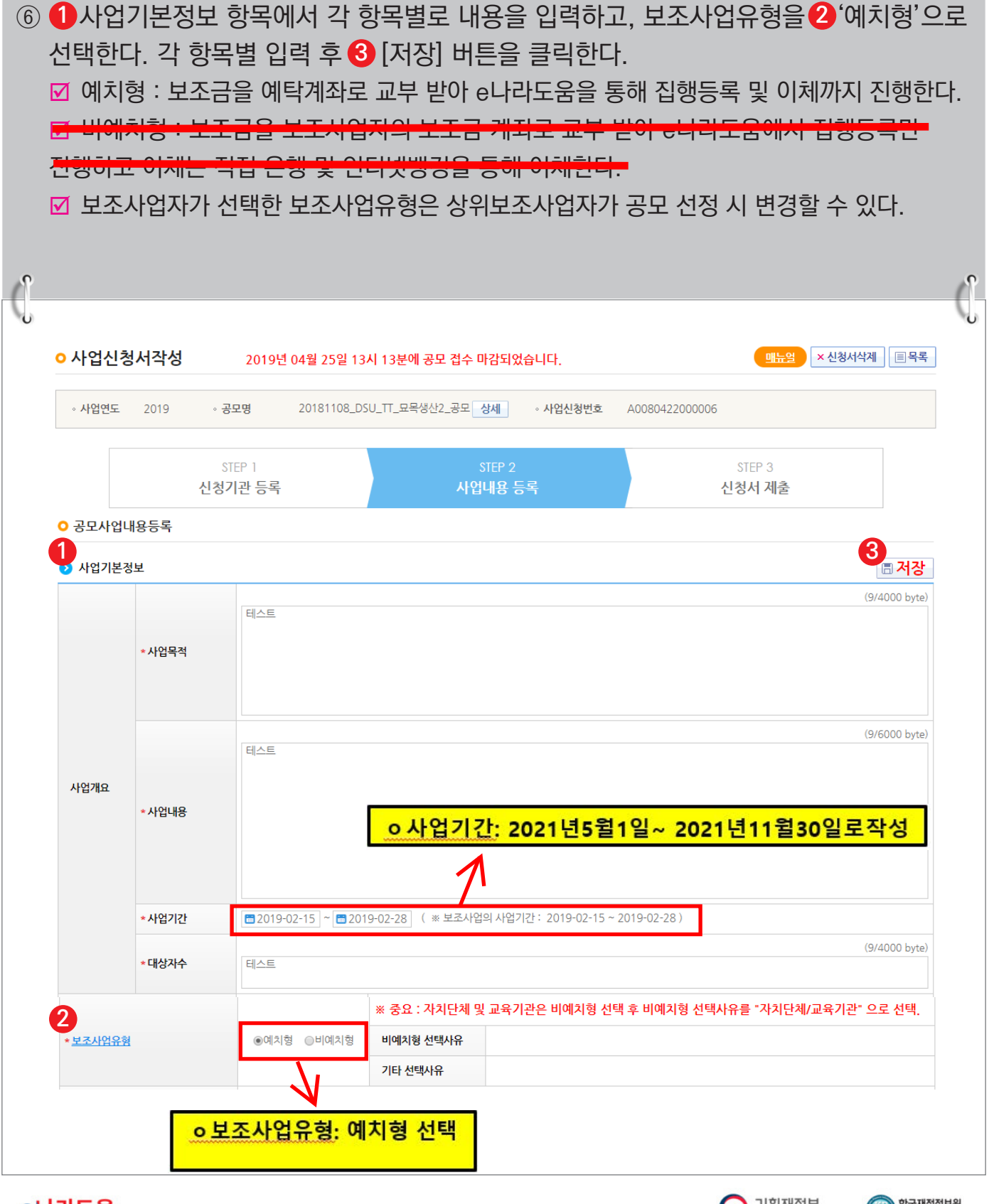

은나라도움<br><sup>컾보조금통관리스템</sup>

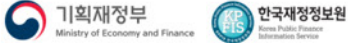

# **[공모형]사업신청 방법(예치형)**

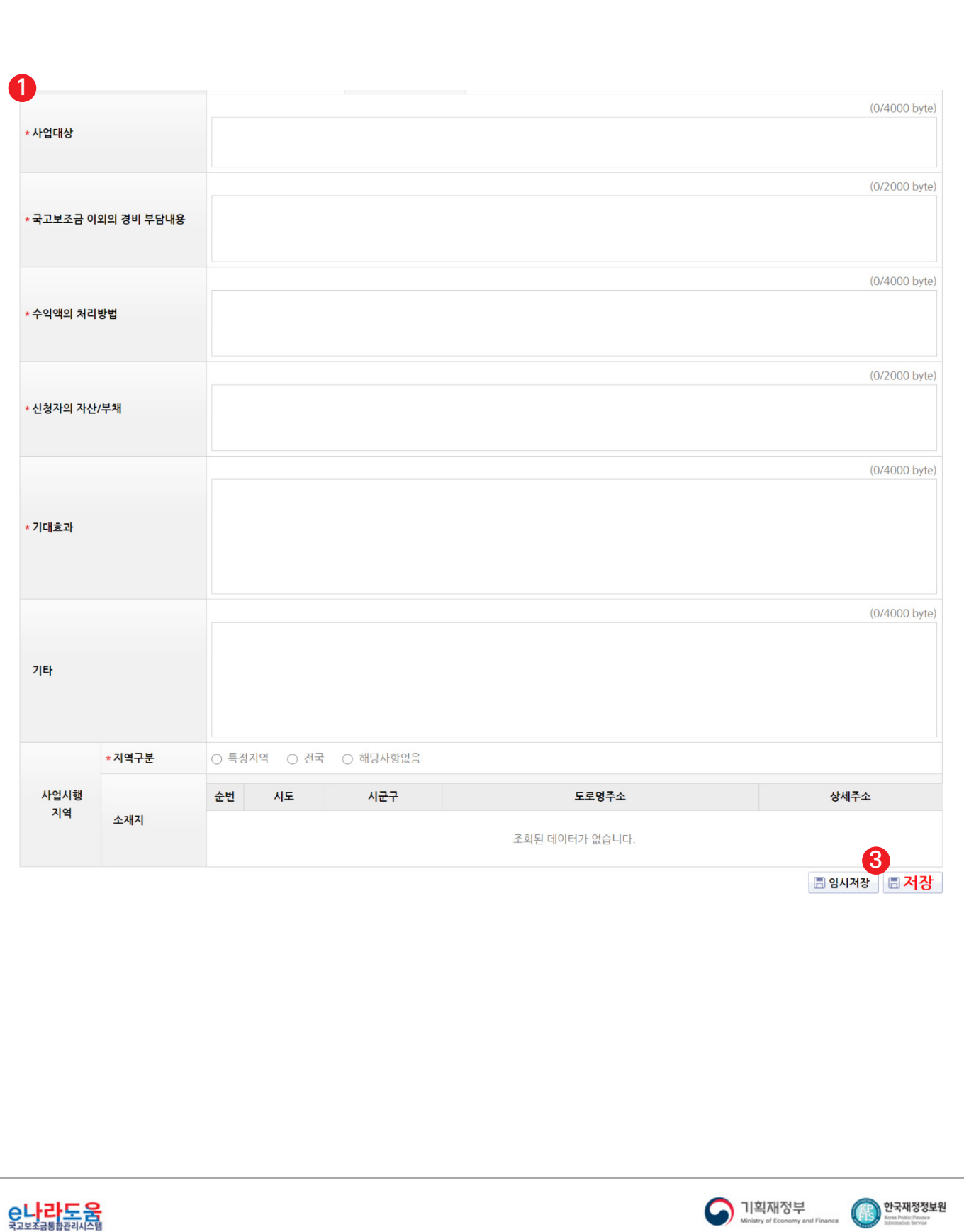

 $\bullet$ 

e나라도움

0

생<mark>행동</mark><br>- 한나라도움

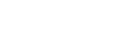

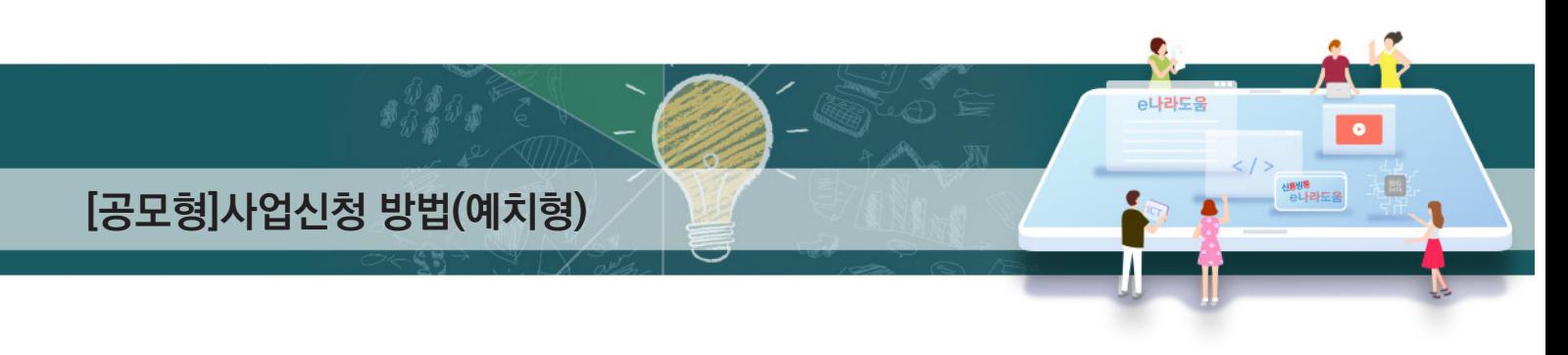

#### **[STEP 2. 사업내용 등록 - 2]**

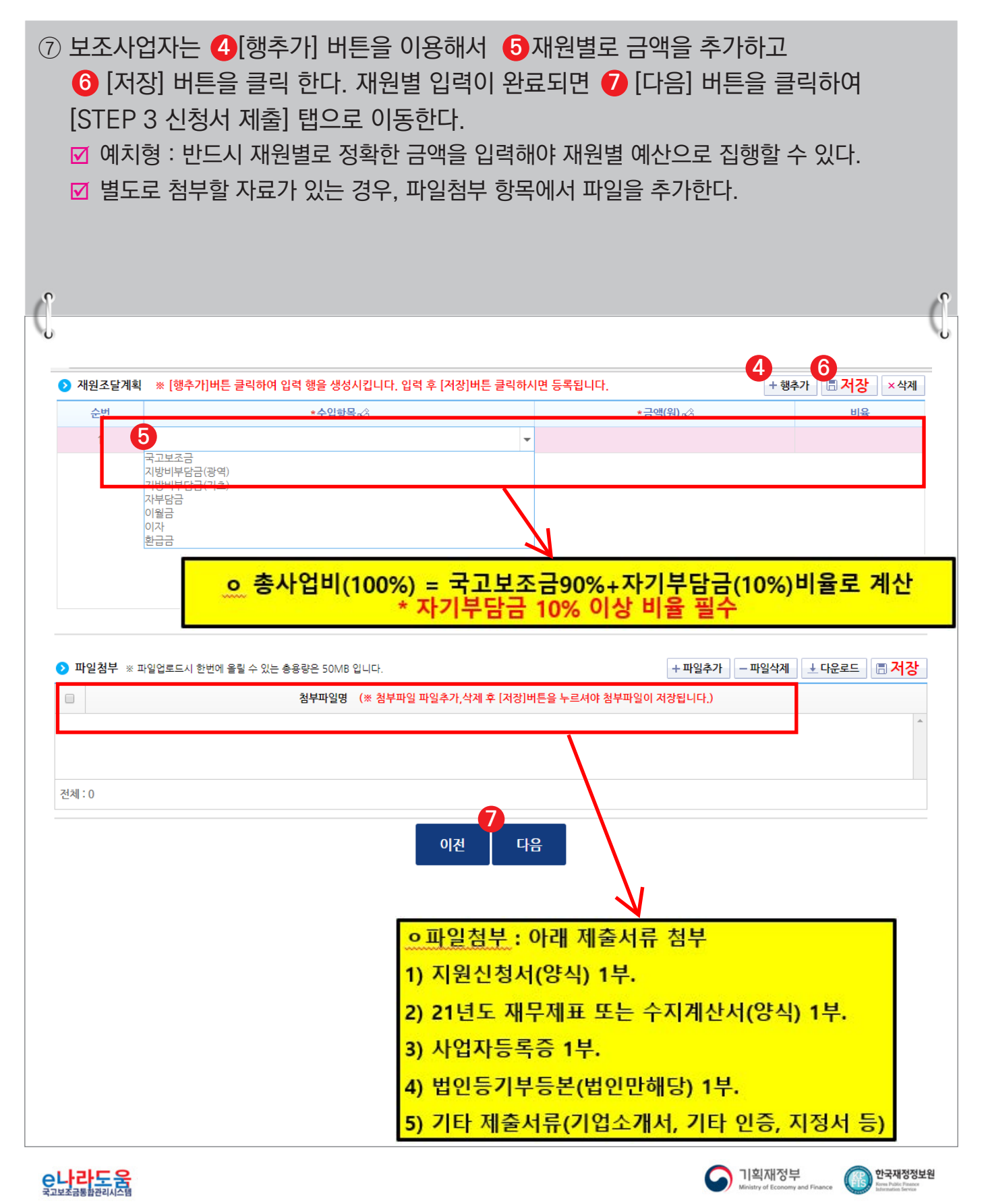

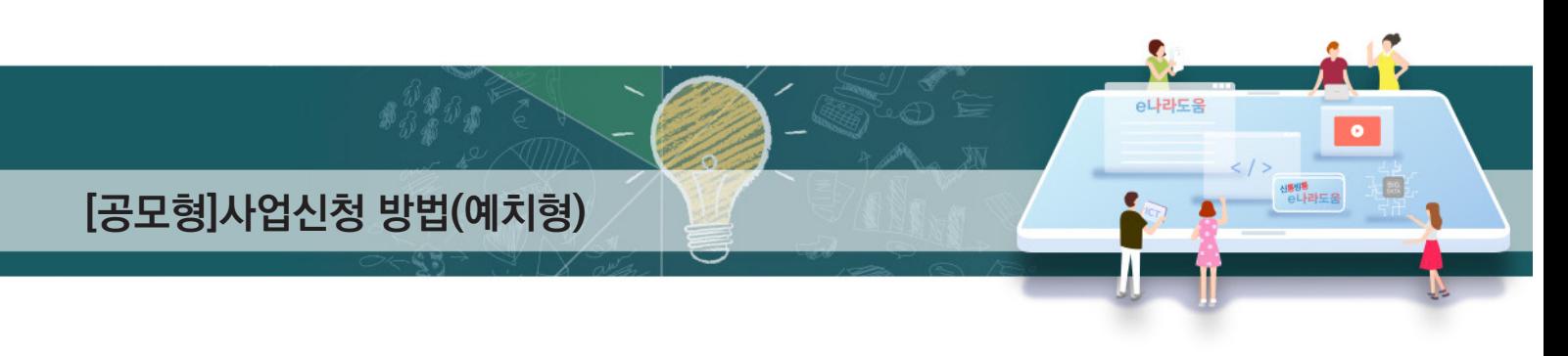

#### **[STEP 3. 신청서 제출]**

- ⑧ 보조사업자는 상위보조사업자가 공모등록 시 등록한 자격검증 항목에 대해 ❶ 자격요건 항목의 확인여부를 `Y'로 변경하고 *◆* [저장] 버튼을 클릭한다.
- ⑨ [정보활용동의하기] 버튼을 클릭하여 '개인정보 처리방침 동의사항'을 전체 동의한다. **3**
- ⑩ 자격요건 항목과 개인정보활용동의 항목이 완료되면 [신청서제출] 버튼을 클릭하여 **4** 최종 공모사업 신청서 제출을 완료한다.

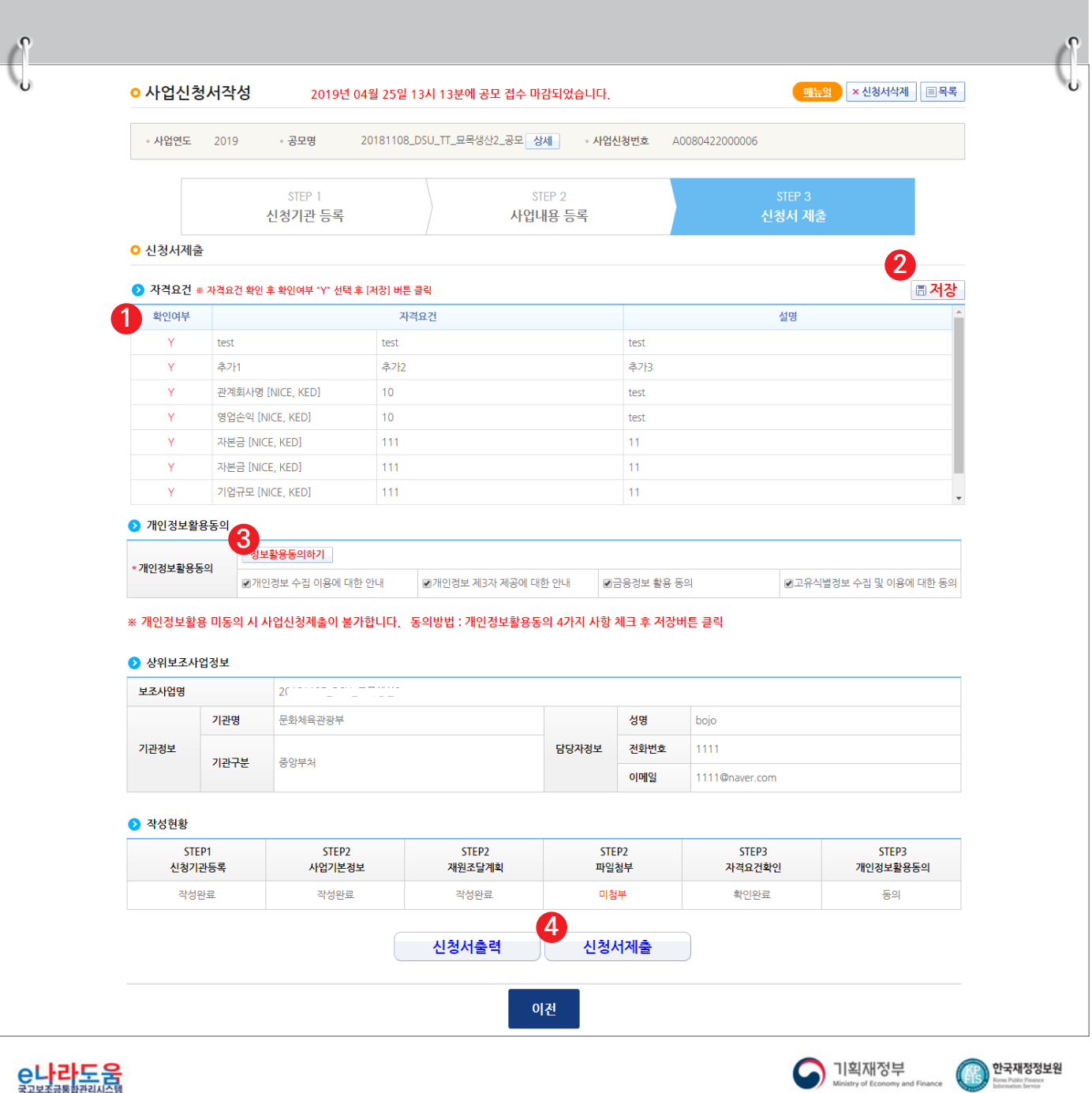

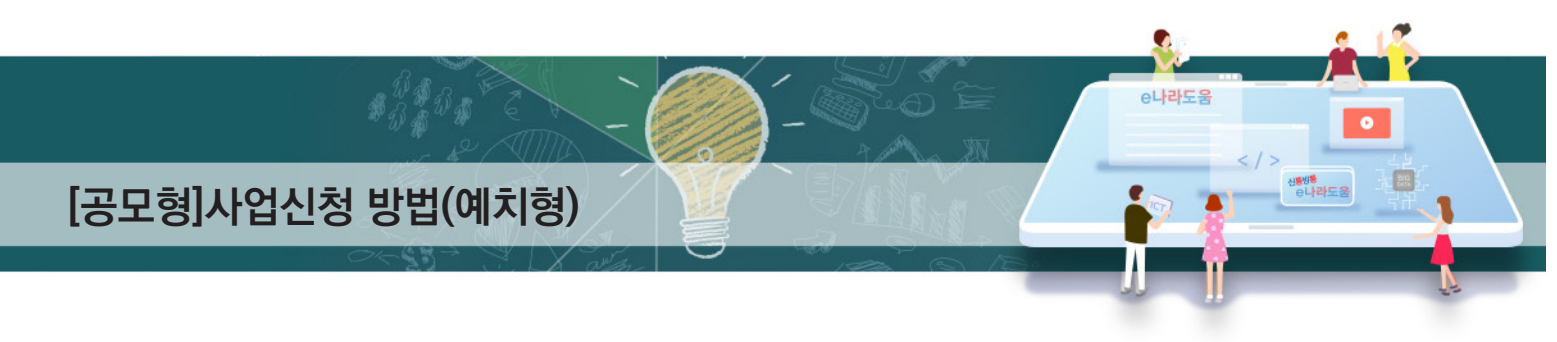

#### **2) 공모 신청서 진행상태 확인**

**경로 : 사업수행관리 》 신청관리 》 사업신청관리 》 사업신청현황**

① 보조사업자는 제출한 공모 신청 건을 상위보조사업자가 접수 또는 선정했는지의 진행상태를 확인할 수 있고, 심의결과, 질의응답, 심의위원회 결과 등의 정보를 확인할 수 있다. 검색조건에서 조건을 설정한 후 [검색] 버튼을 클릭한다. **1** 조회된 사업의 *❷* 진행상태를 확인한다. <mark>☑</mark> 진행상태가 제출상태면 제출한 신청 건을 <mark>⊗</mark> [회수] 버튼을 클릭하여 회수한 후 수정이

가능하다.

#### ☑ [진행상태]

- 작성 : 공모사업 신청서를 작성 중인 상태
- 제출 : 보조사업자가 공모 신청서를 제출한 상태
- 접수 : 상위보조사업자가 공모 접수를 마감한 상태
- 선정 : 상위보조사업자가 공모사업에 보조사업자를 선정한 상태

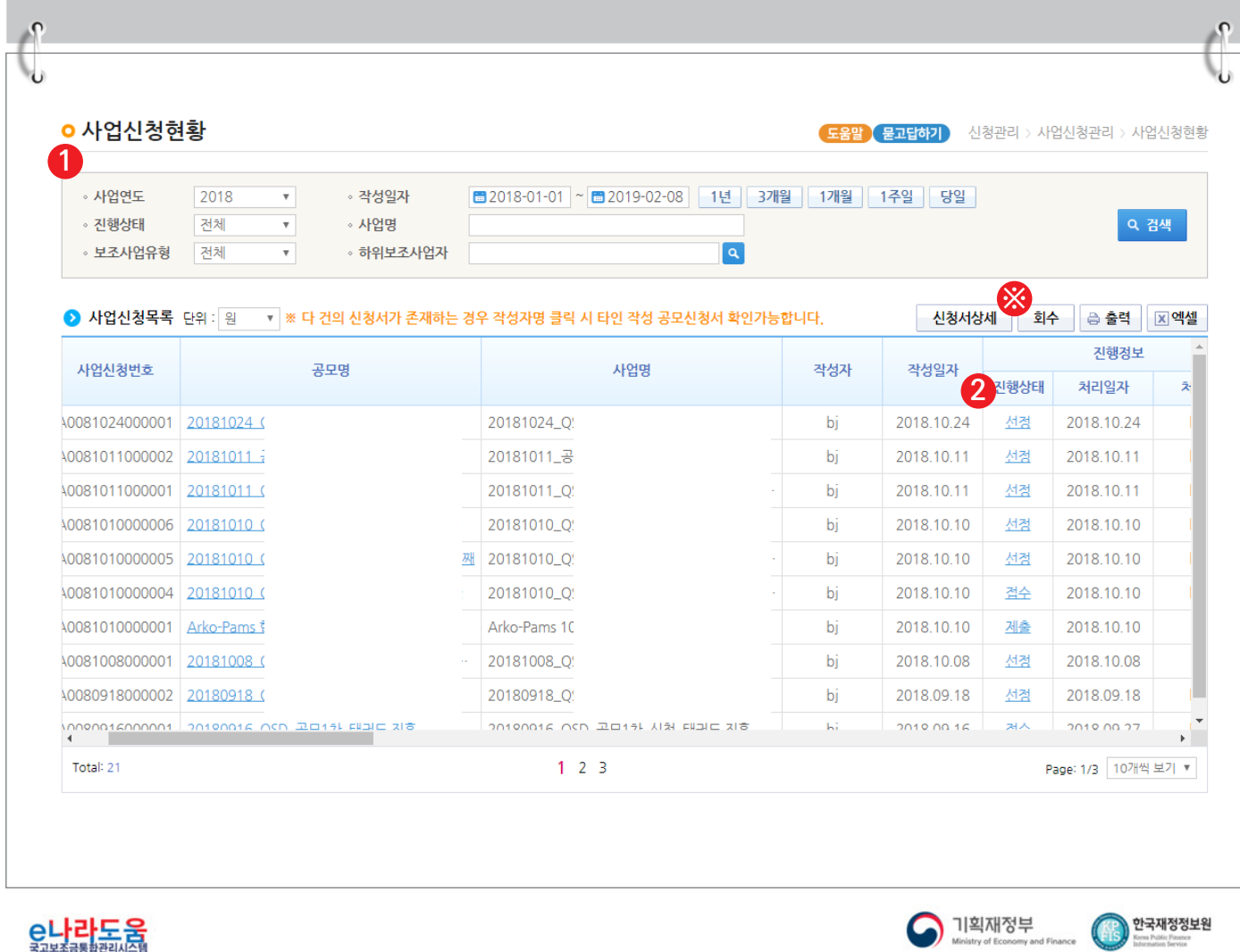